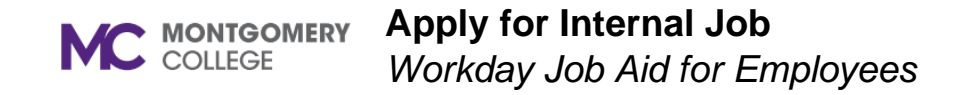

#### **Overview**

This job aid explains how to apply for an internal position at Montgomery College. Only current MC employees may apply for internal jobs.

#### **Important**

- Workday does not allow for edits once an application is submitted.
- If you need to edit your application, you may withdraw your application and apply again if the position is still posted.
- If you save your application for later, it will remain in your Workday Inbox until you are ready to submit.
- Workday does not allow you to submit multiple applications to the same position.
- To check for notifications on your submitted application(s), click the Workday notifications bell.

### **Process Flow: Apply for Internal Job**

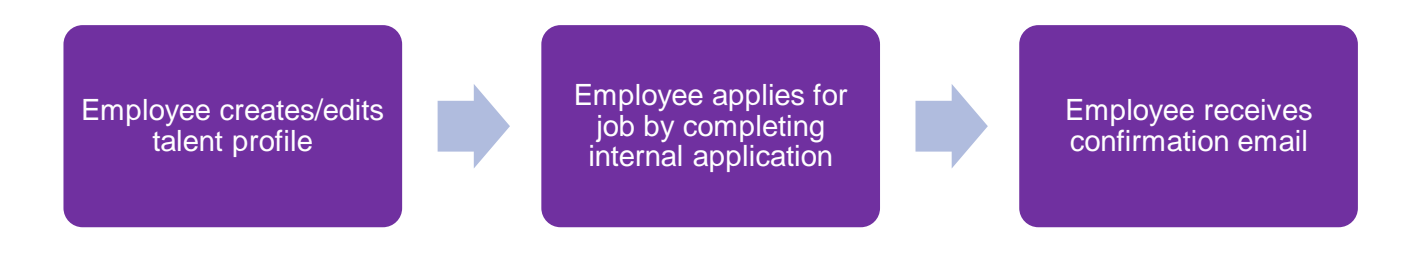

### **Apply for Internal Job**

- 1. From the Workday home page, select **View All Apps** then select the **Career** application.
- 2. In the Actions column, select **Find Jobs**.
	- In the search bar, enter a keyword or location.
	- On the left sidebar, search by Distance or click one or more checkboxes (e.g. Full/Part-time, Hiring Manager, Job Category, etc.) to limit your search by specific criteria.
	- On the right, browse the list of all open jobs in the company.
- 3. Click on the job title's blue hyperlink to view the job description, job details, and team.
- 4. Click **Apply** to begin your application.
- 5. The Apply to Job screen displays. Your current information, parsed from your talent profile, will default on the application.

**Note**: If you have not created a talent profile, the information sections will be empty.

6. To update or create a talent profile, **Select Go to your profile** to update your talent profile with your external work history and additional skills.

**Note**: **Once complete with updating your talent profile, you must submit your application to formally apply to the job.**

- 7. Repeat Steps 1-4 above.
- 8. Drag and drop or click **Select files** to upload the required Resume and any additional documents.
- 9. Complete the Questionnaire(s).
- 10. Click **Submit**.

**Note**: Your application will route to the Recruiter(s) for review. You will receive a confirmation email after you have applied to the job.

# **View the Status of Your Application**

- 1. From the Workday home page, select **View All Apps** then select the **Career** application.
- 2. In the View column, select **MC My Applications**.
- 3. The My Applications screen lists the jobs to which you've applied, as well as the following information:
	- Date Applied
	- Candidate Stage
	- Department
	- Hiring Manager
	- **Location**
	- Recruiter

### **Withdraw Internal Application**

- 1. From the Workday home page, select **View All Apps** then select the **Career** application.
- 2. In the Actions column, select **Withdraw Application**.
- 3. In the Select Job Applications to Withdraw grid, select the **checkbox** next to the job application you'd like to apply.
- 4. Click **OK**.
- 5. Click the **Confirm** checkbox.
- 6. Click **OK**.

**Note**: Your application is withdrawn, and you are no longer an active candidate for the job.

## **Create Job Alert**

- 1. From the Workday home page, select **View All Apps** then select the **Career** application.
- 2. In the Actions column, select **Create Job Alert**.
- 3. The Create Job Alert pop-up screen displays.
- 4. **Name Your Job Alert** and enter a **Frequency**.
- 5. Additionally, you can select filters for the job alert such as:
	- Full/Part-time
	- Hiring Manager
	- Job Family
	- Job Profiles
	- Job Type
	- Primary Location
	- Management Levels
	- Organization
	- Skills

**Note**: You must select at least one job filter.

6. Click **OK**.

**Note**: You will receive a Workday Notification for each internal job posting that matches the details in the job alert(s) you created.